## **Bluetooth Barcode Scanner Overview**

Netum bluetooth model integrates a high-performance processer with an effective decoding board, combining a fast decoding speed. High precision and a high anti-interference ability in one device. The device can easily read barcodes on paper and other surface.

### **1.Operation mode**

### **A)Basic Mode (HID) (Default)\***

No Software installation needed, connects to most devices. In this mode, the scanner interacts with the device like a keyboard. Therefore, the scanner will work with Safari, Notes, and any other applications that supports an active cursor.

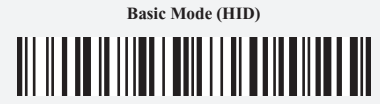

#### **1) Store Mode**

If you are heading for a working area which lies outside the Bluetooth signal range, you may activate scanner's store mode, following steps described below. Under this mode, all scanned data will be stored directly into the buffer memory of the device.

Due to the fact that the data entries will be automatically wiped from the buffer memory during upload, a data loss is possible when malfunctions occur during upload, e.g. if the working station suffers a unanticipated system shut down.

An operation in store mode is strongly recommended under the following scenarios: **·** During the scanning process, the device often leaves the Bluetooth signal range; **·** Due to a high quantity of blocking objects, the Bluetooth signal's stability can't be ensured.

### **Windows: Connect Windows PC(HID)**

1.Power on the scanner. Make sure the scanner is discoverable (unpaired).

- 2. Use your computer's Bluetooth Settings to connect to the scanner.
- 3. Open Devices and Printers and select "Add a device".
- 3. In the device list, select "Netum Bluetooth". Click Next.

4. If a passkey is requested, enter 0000 (four zeroes). Click OK. Or Pair Now. 5. Follow the remaining screens to complete the wizard.

Note: To switch from one mode to the other you must remove te pairing information from both devices-host device and the scanner.

### **Automatic Reconnections**

Each time you power on the scanner, it will automatically try to connect to the last device it was connected to.

• Make sure the device is in range with Bluetooth turned on.

• Pressing the trigger button will initiate the attempts to connect.

• If using Application Mode, make sure the Scanner-enabled Application is launched or running.

• If a connection is made, the blue light will stop blinking and turn solid. • If a connection is not made after several attempts, the scanner will emit a long beep (and the

blue light will turn off).

• Press the trigger button to re-initiate the connction process.

### **Unpairing the scanner**

**·** Scan above code if the scanner is paired with a device, unpair it before trying to connect to a different device

**·** Remove or forget the scanner from the Bluetooth list on the host device.

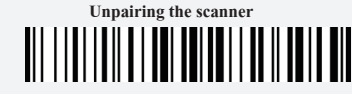

**Important: Both above two points must be done to complete the unpairing.**

## 1-1)By scanning the following barcode, the store mode will be activated.

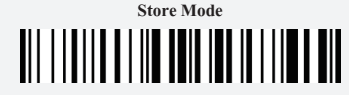

1-2)By scanning the following barcode, all data in the buffer memory will be deleted (only in store mode).

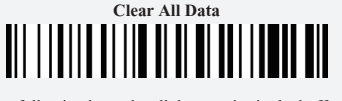

1-3)By scanning the following barcode, all data entries in the buffer memory can be manually uploaded after reconnecting to the working station (only in store mode)

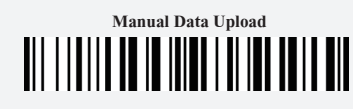

1-4)By scanning the following barcode, the gross quantity of the uploaded data entries will be summarised (only in store mode).

**Summarising of uploaded data entry quantity**<br>
<br>  $\begin{bmatrix} \begin{bmatrix} 1 & 1 \\ 1 & 1 \end{bmatrix} & 1 \\ 1 & 1 \\ 1 & 1 \end{bmatrix} & 1 \\ 1 & 1 \\ 1 & 1 \\ 1 & 1 \\ 1 & 1 \\ 1 & 1 \\ 1 & 1 \\ 1 & 1 \\ 1 & 1 \\ 1 & 1 \\ 1 & 1 \\ 1 & 1 \\ 1 & 1 \\ 1 & 1 \\ 1 & 1 \\ 1 & 1 \\ 1 & 1 \\ 1 & 1 \\ 1 & 1 \\ 1 & 1 \\ 1 &$ 

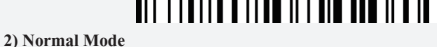

By scanning the following barcode, the device leaves the store mode, normal mode

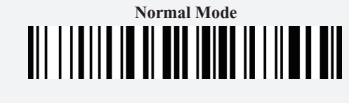

**1 2 2 2 2 2 2** 

# **3. Keyboard Language Setting**

**·** Select your keyboard language **·** Scan the relevant keyboard codes. **·** Then you can change you pc language as selected.

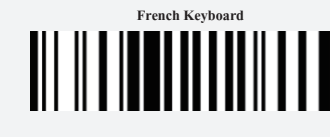

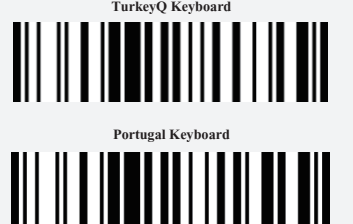

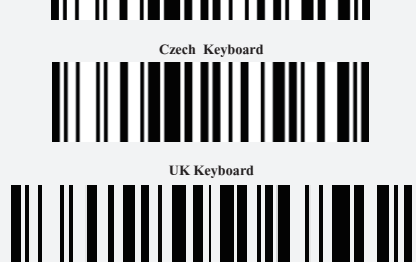

**4 5 6 7**

Note: If you are in store mode and you want to shift it to HID mode you have to first read "Normal Mode" then read "HID Mode".

## **B)Application Mode (SPP)**

### **For Android or Windows only**

Software installation is required, If you have an application that supports mobile scanners this is the mode recommended.

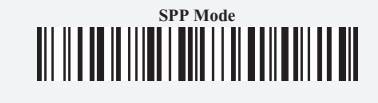

Note if you shift from HID Mode to SPP Mode , Bluetooth will disconnect it, and you need to connect it again.

## **2.Bluetooth Connection**

### **Android: Connect Android Device in Basic Mode (HID)**

1. Power on the scanner. Make sure the scanner is discoverable (unpaired). 2. Touch Home | Menu | Settings | Wireless & Networks | Bluetooth settings 3. Make sure the device has Bluetooth "On". Scan for devices.

4. In the list of found devices, select "Netum Bluetooth". Tap Pair.

- 5. The scanner will connect to the Android device.
- 6. The scanner will beep once after it has connected and is ready to scan barcodes.

### **Apple: Connect Apple iOS Device (HID)**

1. Power on the scanner. Make sure the scanner is discoverable (unpaired). 2. Start a Bluetooth device search. iOS: Tap Settings | General | Bluetooth. Turn on Bluetooth. A Bluetooth device search will begin. 3. In the device list, tap on "Netum Bluetooth". Tap Pair. 4. The scanner will connect to the Apple device. 5. The scanner will beep once after it has connected and is ready to scan.

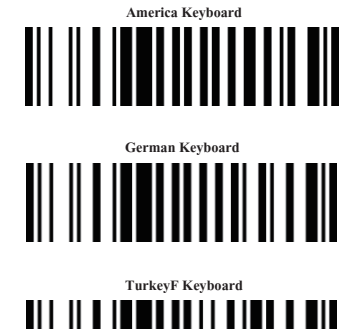

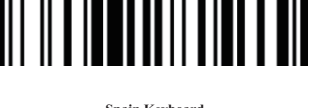

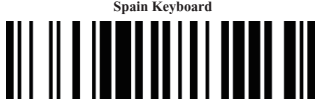

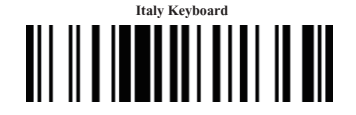

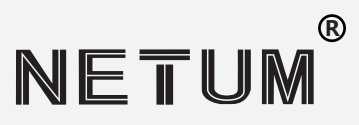

- Bluetooth wireless communication
- Built-in E2ROM memery
- Can store 1000 pieces codes under store mode
	- Support Android, IOS and Windows
	- Capture barcode from paper and screen

### **Barcode Scanner Quick Start Guide**

### **Packing list:**

- Barcode Scanner-1 pc \*
- USB cable-1 pc \*
- Bluetooth Receiver-1pc \*
- Quick Start Guide -1 pc \*

**Note: The device is not equipped with the charger,please charge thedevicevia USB output charging equipment.**

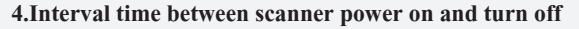

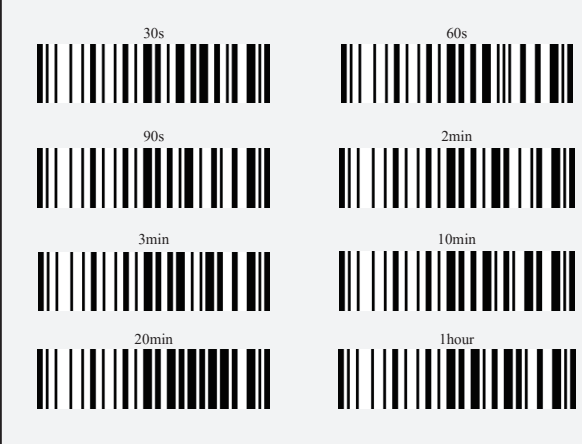

### **5. Support**

For any inquiries or comments concerning our products, please send an email to service@gzxlscan.com Digital manuals are available for downloading from our official website.

### **Contact Information:**

China  $Tel + 0086 20 - 6626 - 0708$ Email: service@gzxlscan.com Web: www.gzxlscan.com Addr.: Unit 137, The Pacific Industry Park, Xintang Town, Zengcheng District, Guangzhou, China/511340 Made in China